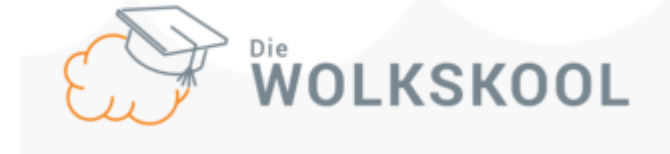

# **Instruksies hoe om by Wolkskool aan te sluit**

## **Stap 1: Sleutel die webadres in**

Gaan na google "taskbar" en sleutel die volgende webadres in: [www.wolkskool.co.za](http://www.wolkskool.co.za/)

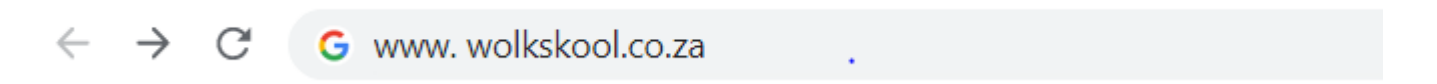

## **Stap 2: Sluit aan**

Die volgende skerm gaan op u rekenaar of slimfoon verskyn.

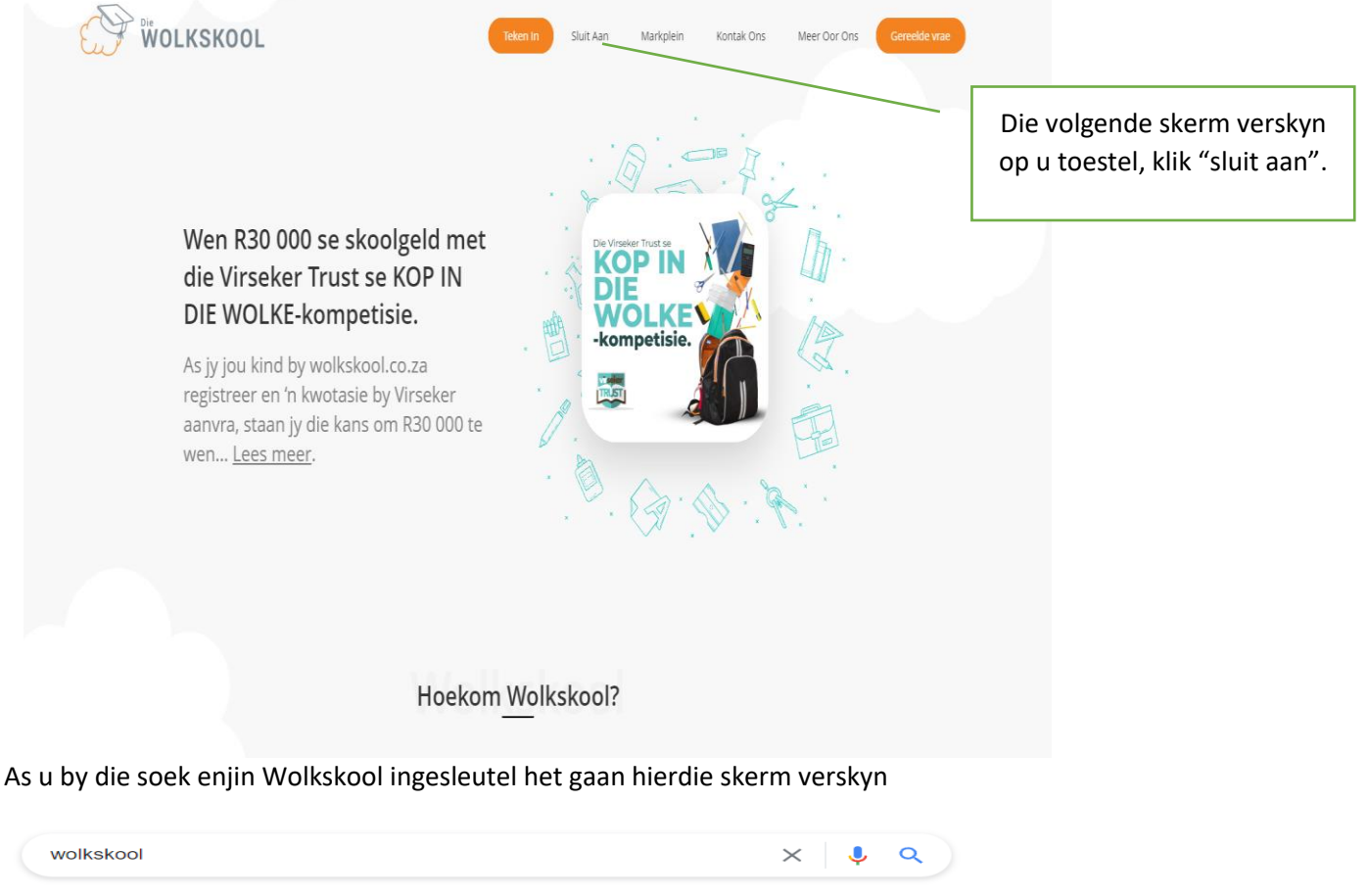

 $Q$  All D Videos [] Images  $\oslash$  Shopping  $\oslash$  Maps : More Tools About 19 000 results (0.64 seconds) https://wolkskool.co.za · Translate this page  $\frac{1}{2}$ Wolkskool | Tuis As iv jou kind by wolkskool.co.za registreer en 'n kwotasie by Virseker aanvra, staan iv die kans om R30 000 te wen... Lees meer. Stationery pattern. Kies Teken in Sluit aan Teken in op jou rekening Deur Gebruik jou ouer se e-posadres as "Sluit aan" voort te gaan, stem ek in tot die. jy nie een het nie, jou e. More results from wolkskool.co.za »

## **Stap 3: Skep 'n nuwe rekening**

#### Skep 'n nuwe rekening

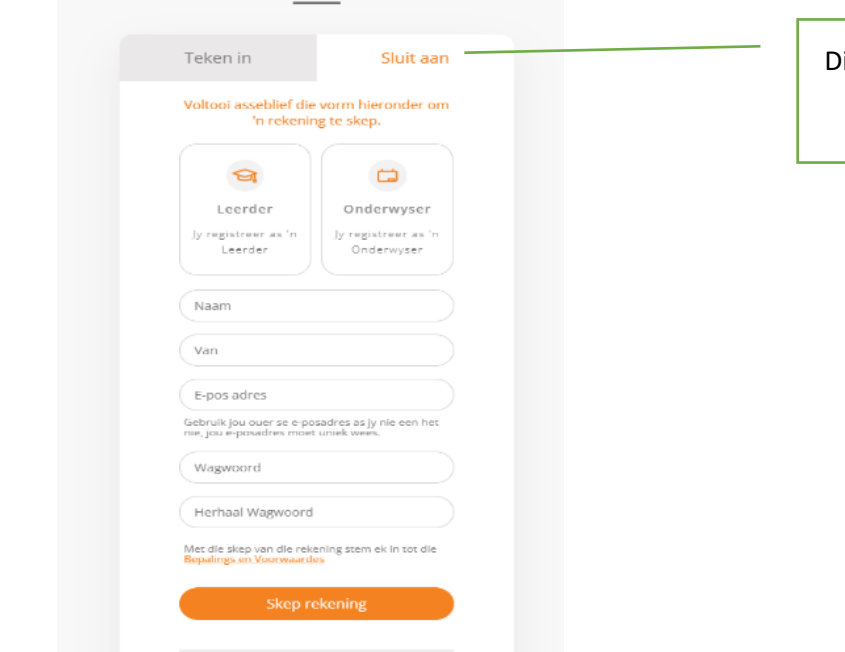

ie volgende skerm verskyn op u toestel, klik "sluit aan"

#### **Stap 4: Kies die opsie leerder**

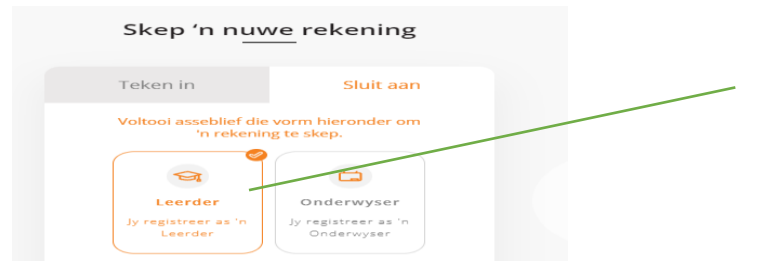

Klik op die leerder, en in die hoek sal 'n oranje regmerkie verskyn

# **Stap 5: Skep 'n rekening**

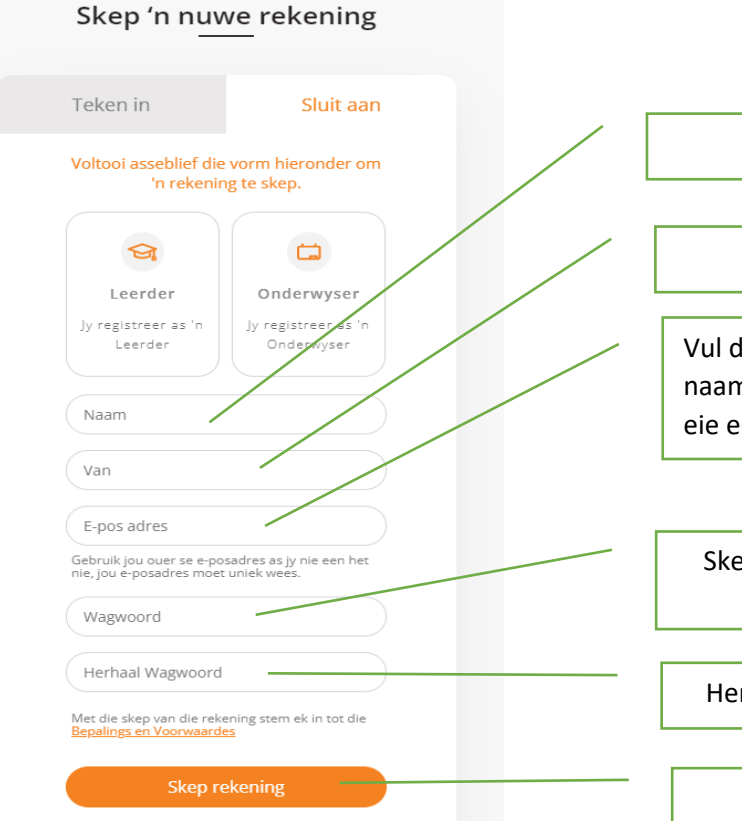

Vul die leerder se naam in.

Vul die leerder se van in.

Vul die leerder se e-pos in – gebruik die naam@boerefort.co.za e-pos of u kan u eie e-pos ook gebruik.

<u>"Sluit aan die Sluit aan die Sluit aan die Sluit aan die Sluit aan die Sluit aan die Sluit aan die Sluit aan di</u>

Skep 'n wagwoord vir die leerder bv. Jannie@2008

<u>"Sluit aan die Sluit aan die Sluit aan die Sluit aan die Sluit aan die Sluit aan die Sluit aan die Sluit aan di</u><br>Sluit aan die Sluit aan die Sluit aan die Sluit aan die Sluit aan die Sluit aan die Sluit aan die Sluit aan Herhaal die wagwoord – bewaar asb.

> "Sluit aan" Klik op skep rekening.

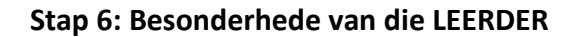

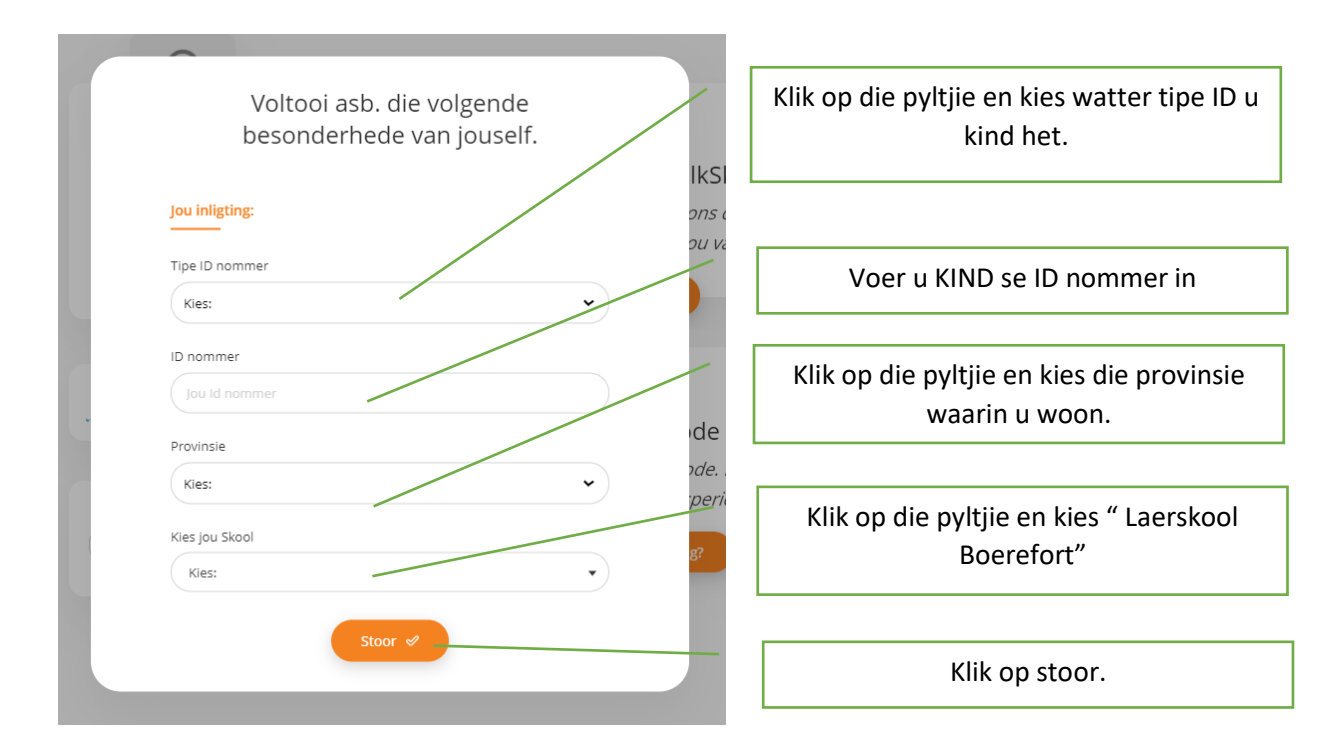

# **Stap 7: Inligting van OUER / VOOG**

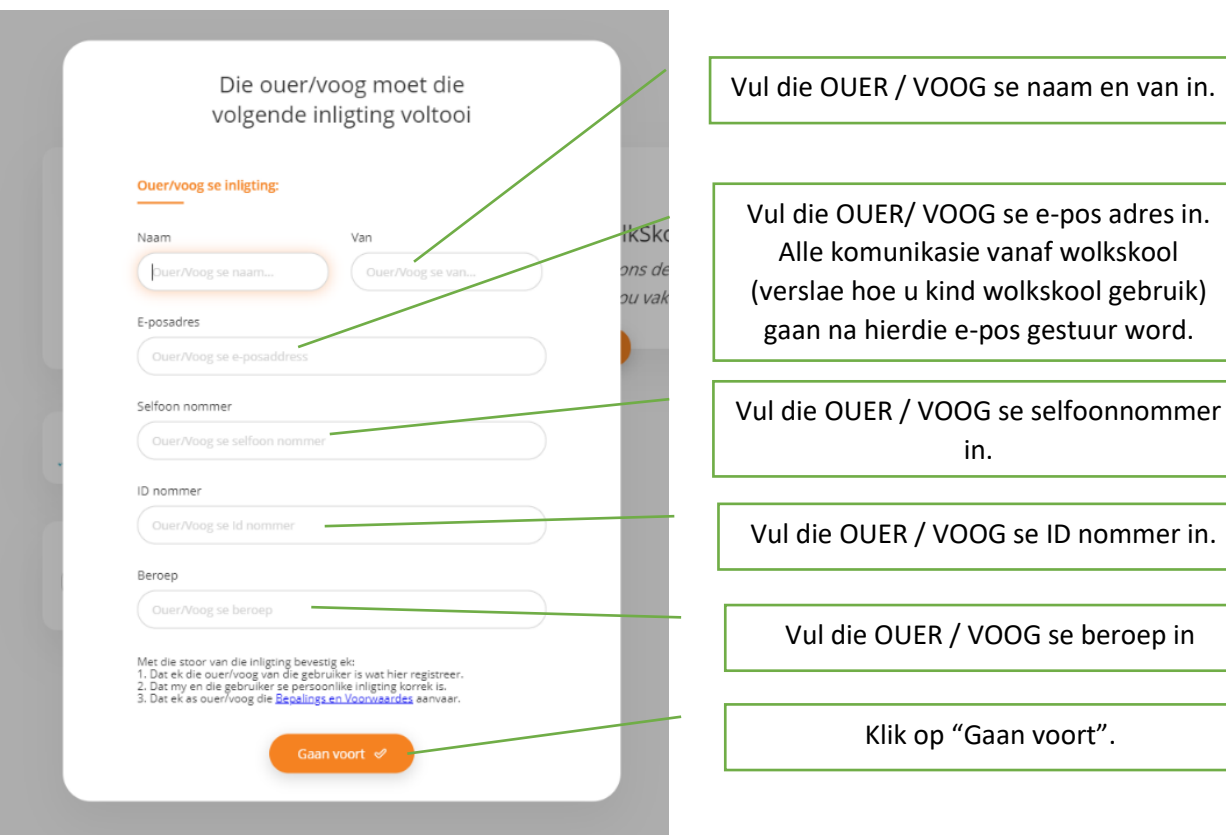

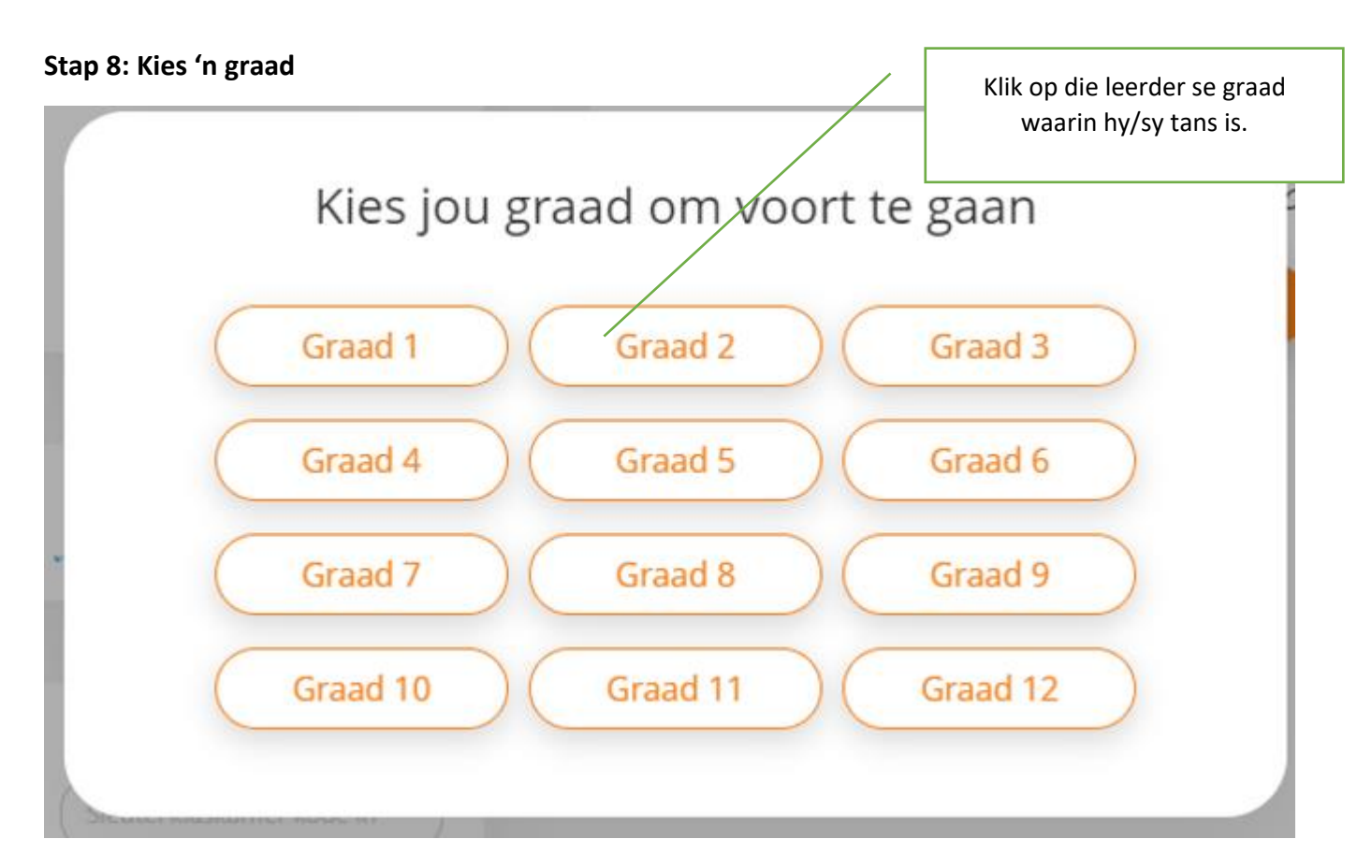

Baie geluk u is nou ingeteken op Wolkskool!!!

**Hier is hoe die webtuiste lyk as die leerder ingeteken is.**

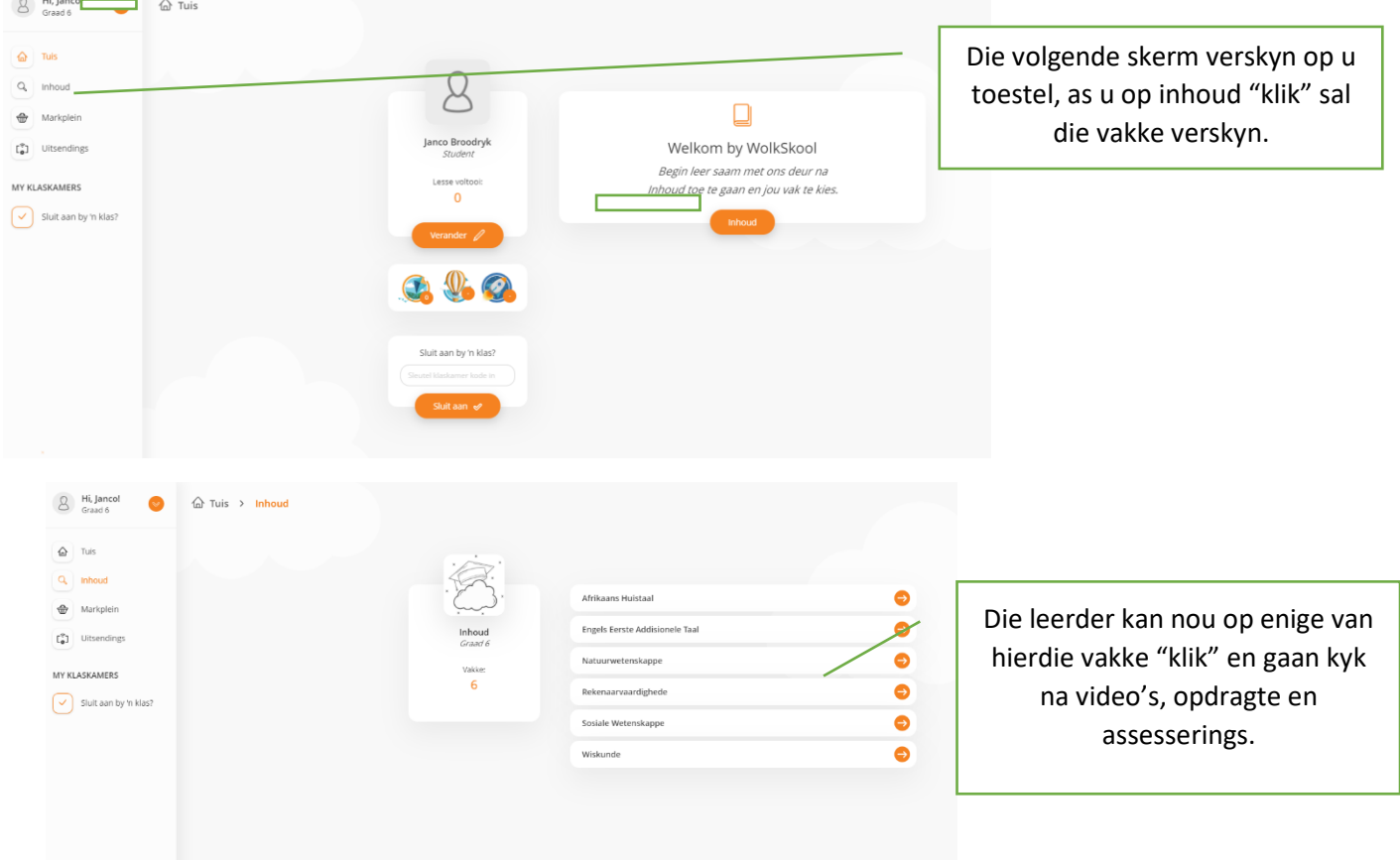